## **ایجاد حساب بدون نیاز به حساب کاربری مایکروسافت در ویندوز 10**

در ویندوز 10 در ابتدا شما را مجبور می کند تا از حسابکاربری اینترنتی این شرکت برای ورود به ویندوز 10 استفاده نماید. با این حال شما می توانید یک حساب محلی یا همان Local همچنان داشته باشید است.

برای اینکار طبق مراحل زیر اقدام نماید

-1 ابتدا از منو Start ، به قسمت Settings بروید تا تصویر زیر ظاهر گردد

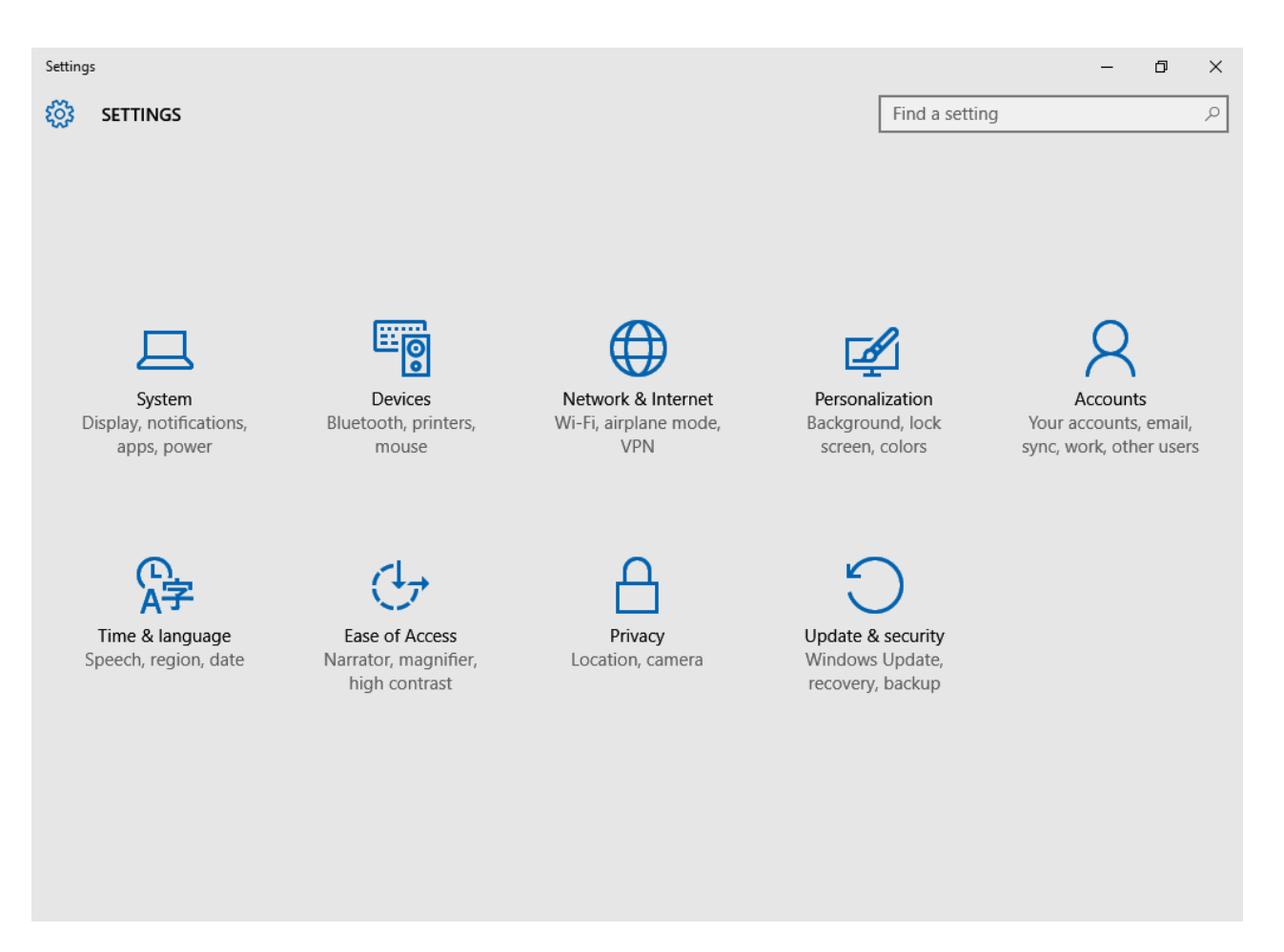

-2 از قسمت Accounts را کلیک نماید. تا تصویر زیر ظاهر گردد

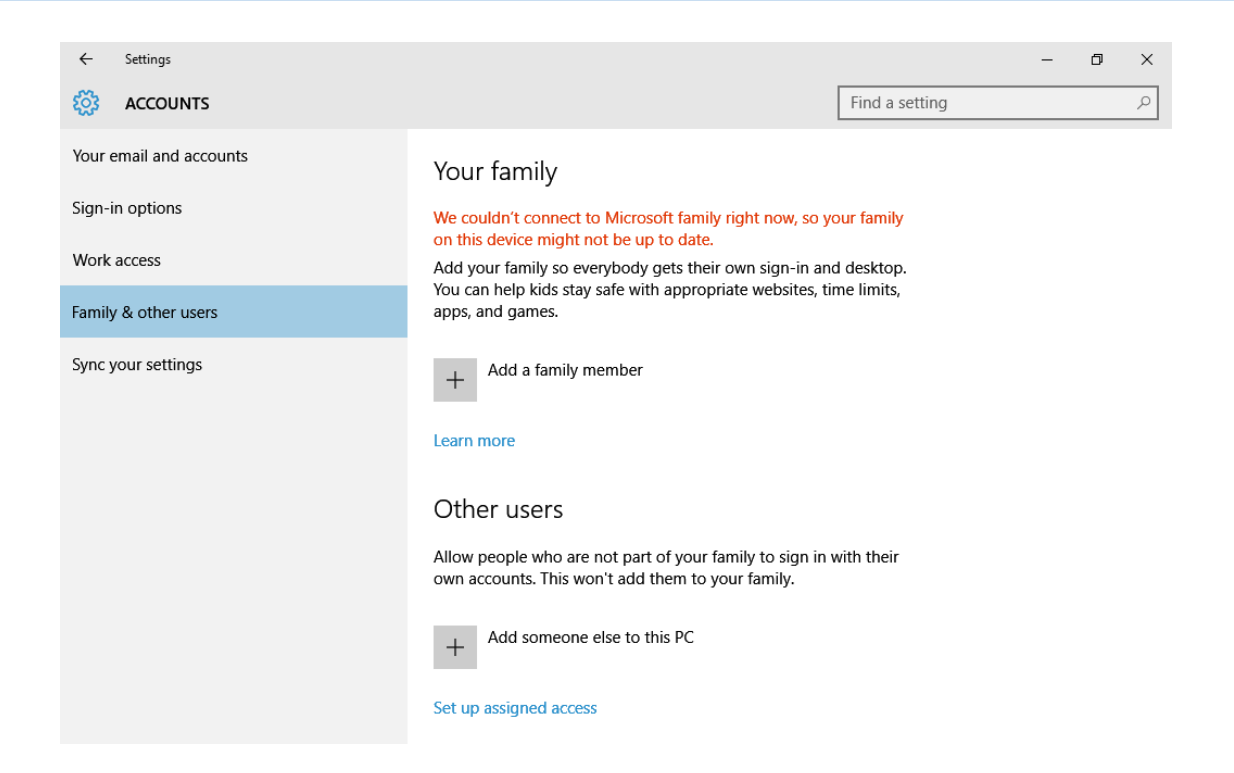

.برگزینید را Add someone else to this PC گزینه روی بر ،انتخاب راFamily & other users گزینه -3

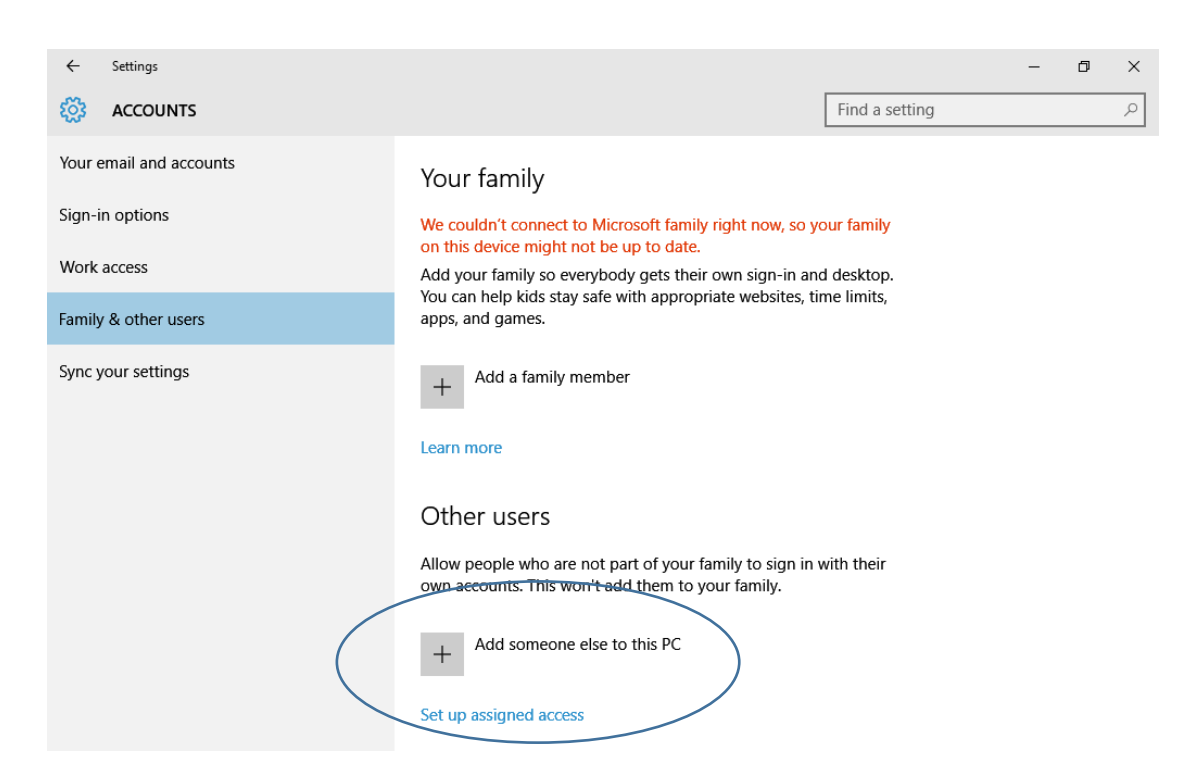

-4 در پنجرهای که عبارت ?in sign person this will How نوشته شده در قسمت پایین بر روی گزینه to want I Person The .کنید انتخاب راadd doesn't have an email address

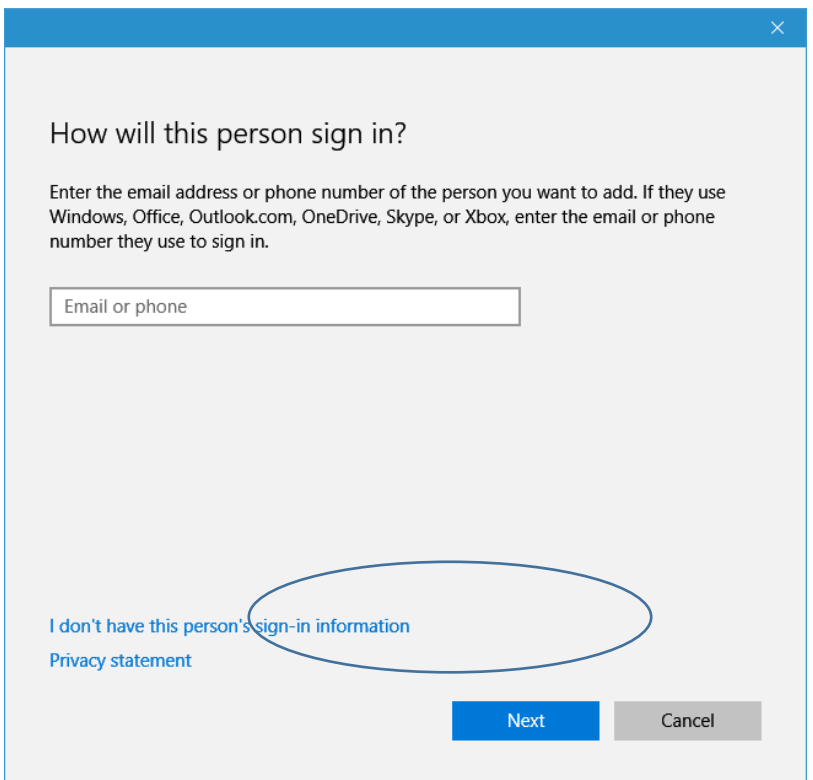

-5 در قسمت بعدی بر روی account Microsoft a without user a Add کلیک کنید.

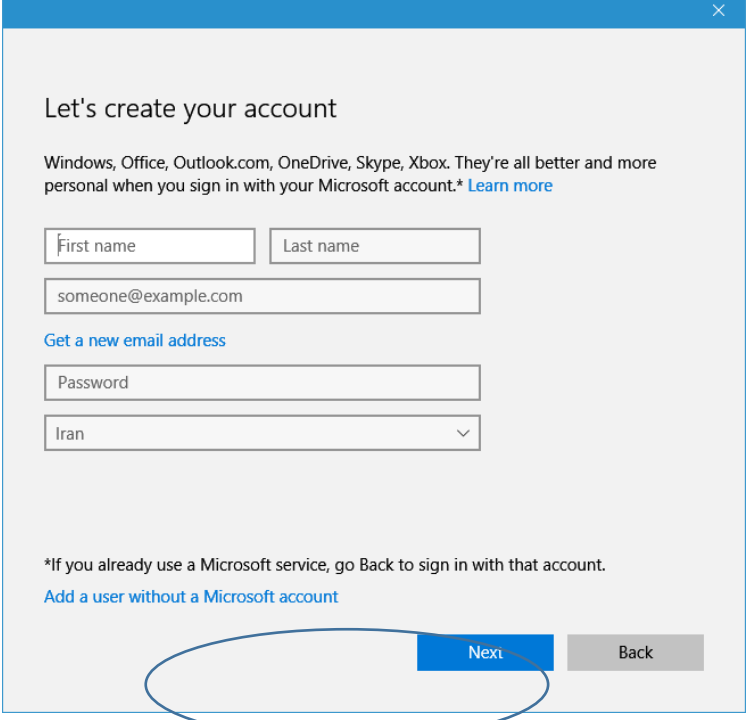

-6 در انتها در این قسمت میتوانید یک نام کاربری، یک گذرواژه و راهنمای گذرواژه را انتخاب کنید. حاال بر روی گزینهه Next کلیک کنید تا حساب مورد نظر شما ایجاد شود.

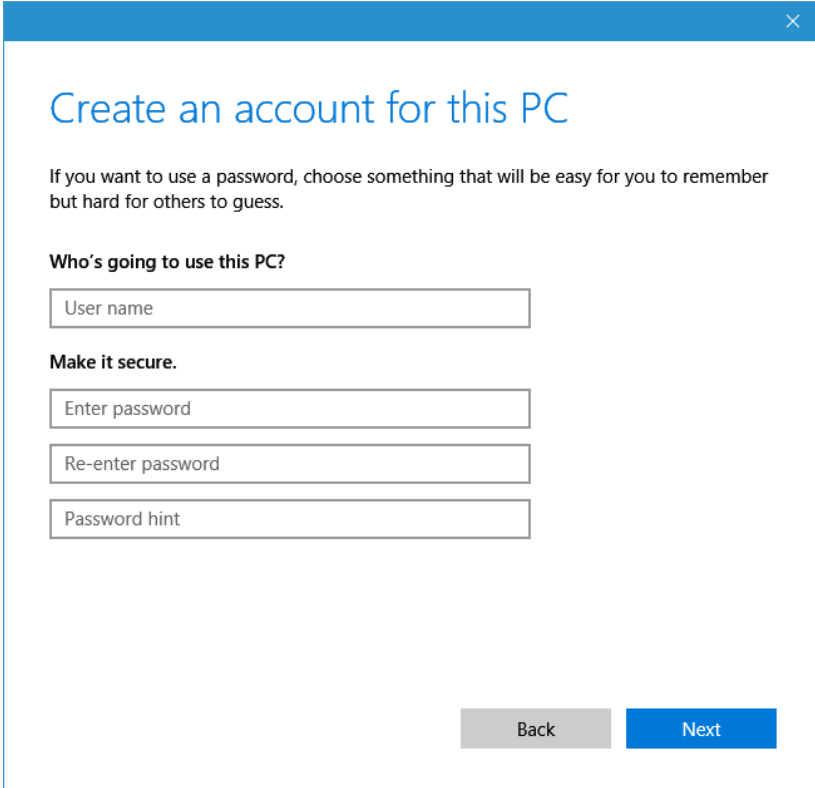

در صورت بروز مشکل و یا هرگونه راهنمای با آدرس Shekarriz@kashanu.ac.ir مکاتبه و یا با تلفن ١٤٨٥ تماس بگیرید •m تهیه کننده: محسن شکرریز